## MANUAL DE CONFIGURACIÓN DEL CLIENTE DE VPN FORTICLIENT EN SISTEMAS OPERATIVOS WINDOWS

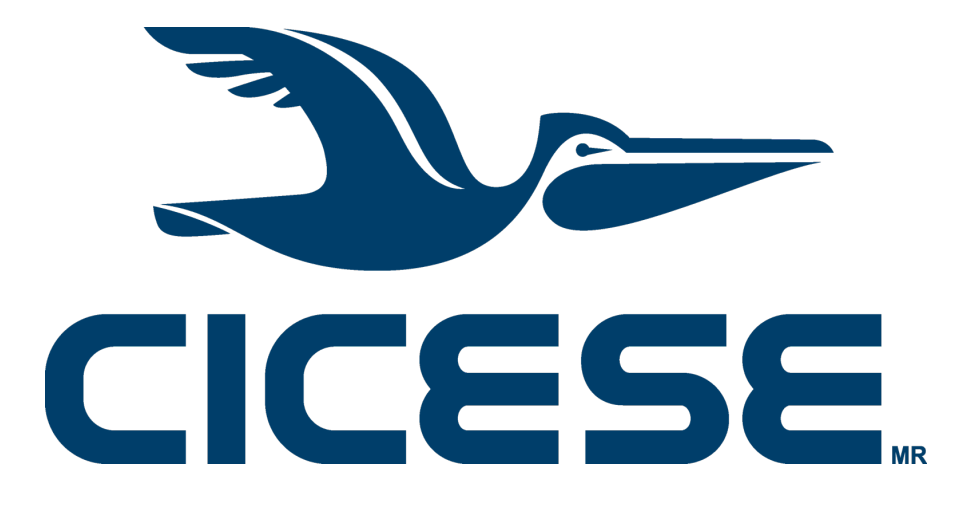

Departamento de Redes - Dirección de Telemática

## Introducción

El presente documento proporciona una guía de configuración del cliente de VPN Forticlient en equipos con sistema operativo Windows.

## Procedimiento

La configuración se realiza a través de un programa instalador que puede descargar desde el sitio

https://www.fortinet.com/lat/support/product-downloads

Seleccione la opción "VPN FortiClient solamente" (ver figura):

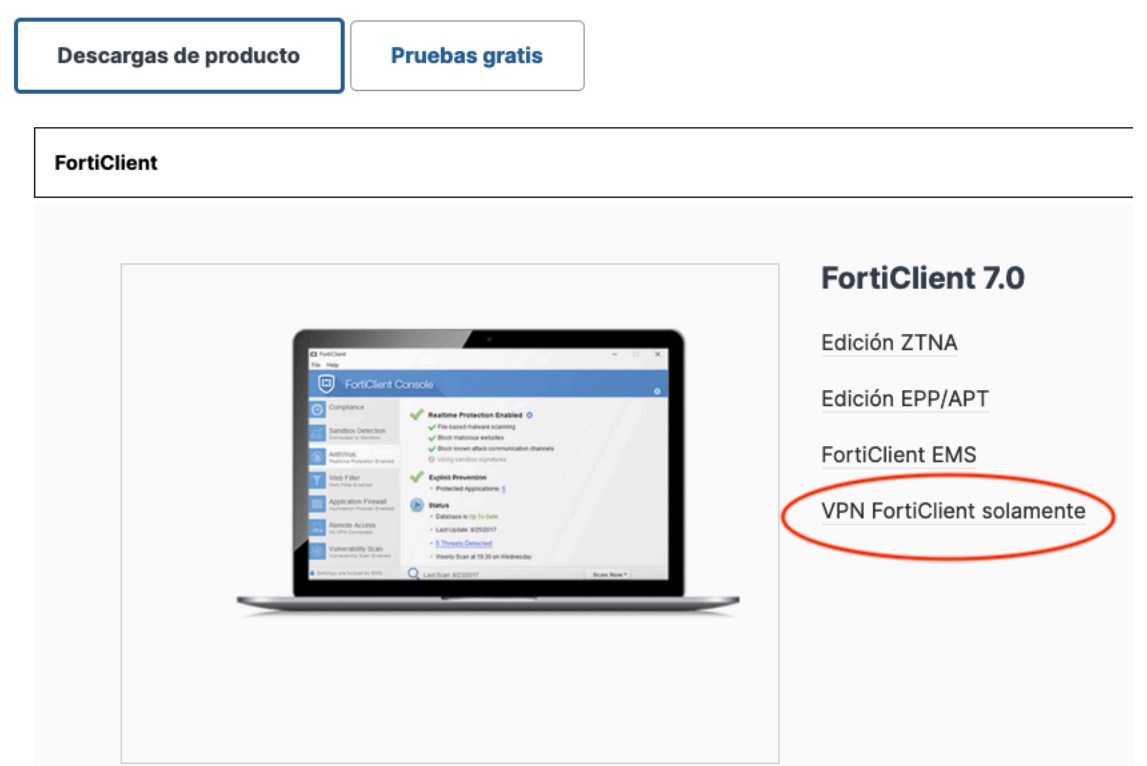

Seleccione "Descargar VPN para Windows" (ver figura):

## **VPN FortiClient**

La versión de solo VPN de FortiClient ofrece VPN SSL e IPSecVPN, pero no incluye ningún soporte. Descargue el mejor software VPN para varios dispositivos.

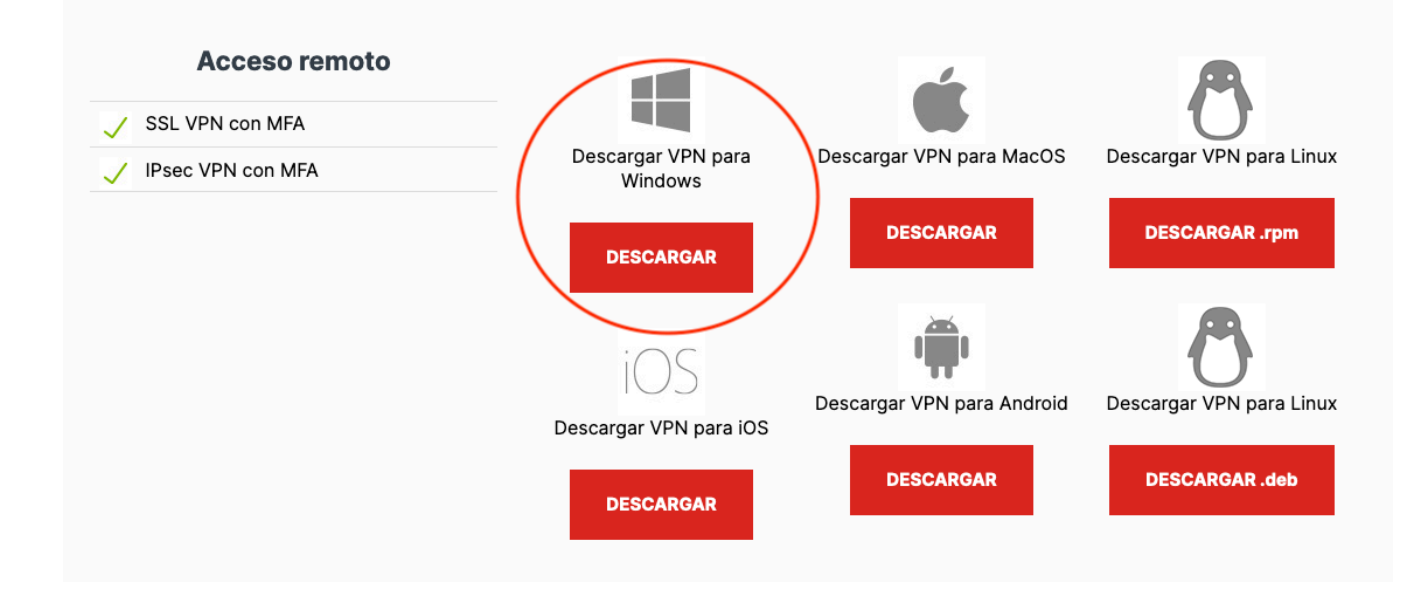

Ejecute el programa instalador que acaba de descargar (ver figura):

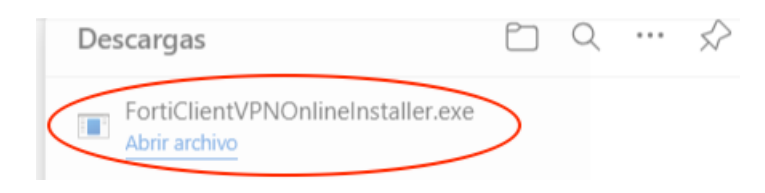

Una vez que se termine de bajar el cliente de VPN aparecerá la siguiente pantalla, donde deberá aceptar el Acuerdo de Licencia y hacer click en "Next" (ver figura):

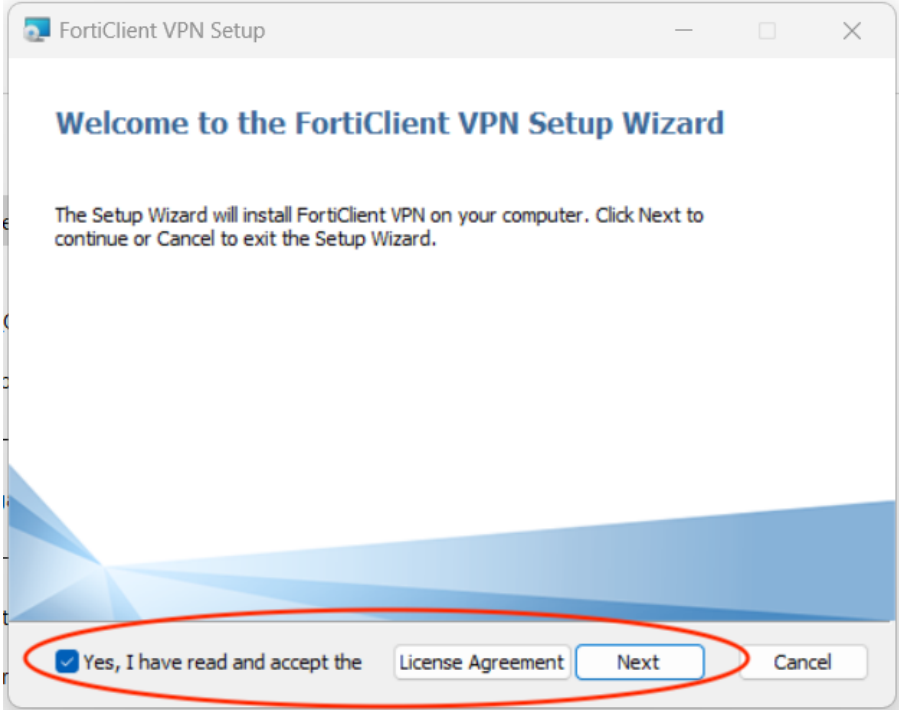

Después haga click en "Install" (ver figura):

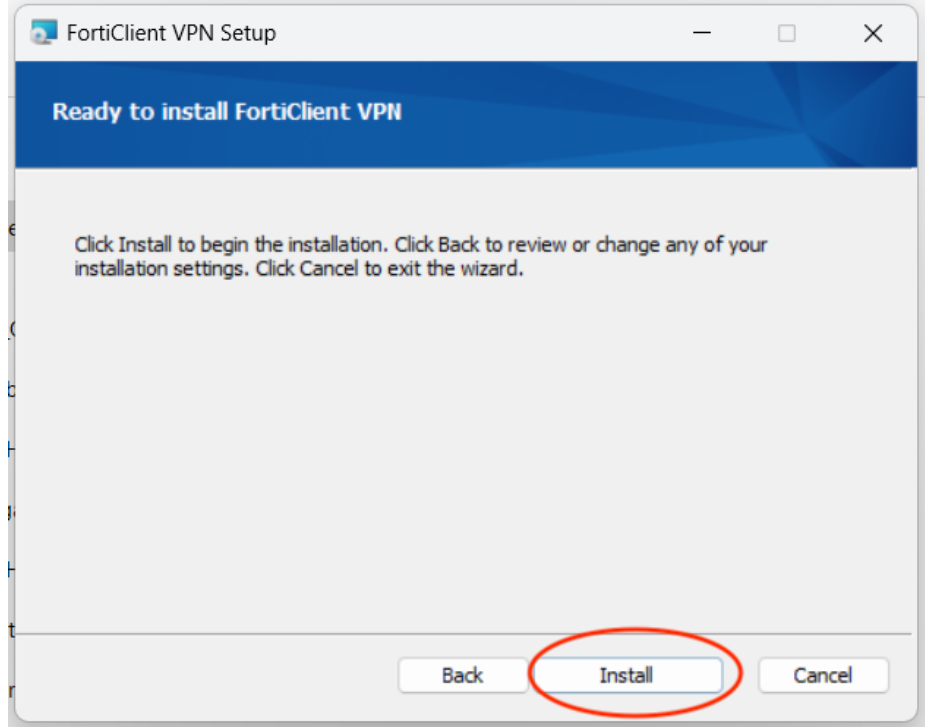

Cuando se complete la instalación, haga click en "Finish" (ver figura):

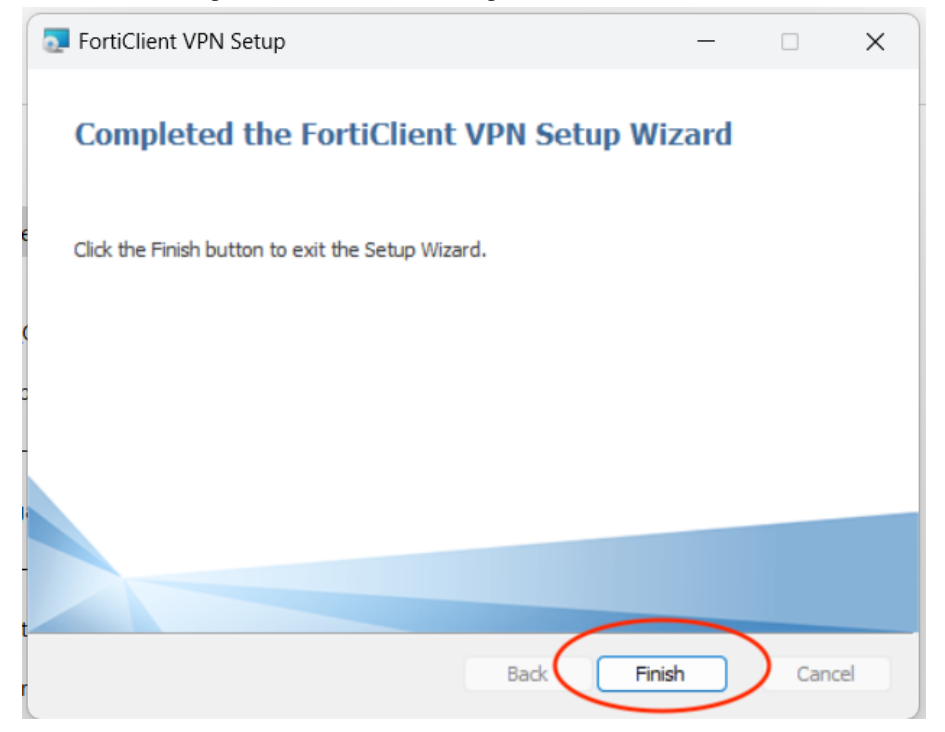

En la barra inferior de Windows, haga click en "Buscar" (ver figura):

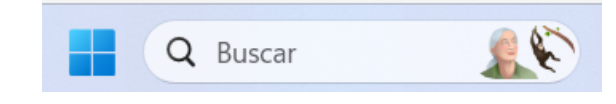

Escriba "Forticlient VPN" y de las opciones que aparecerán arriba haga click en "**Forticlient VPN**, Aplicación" (ver figura):

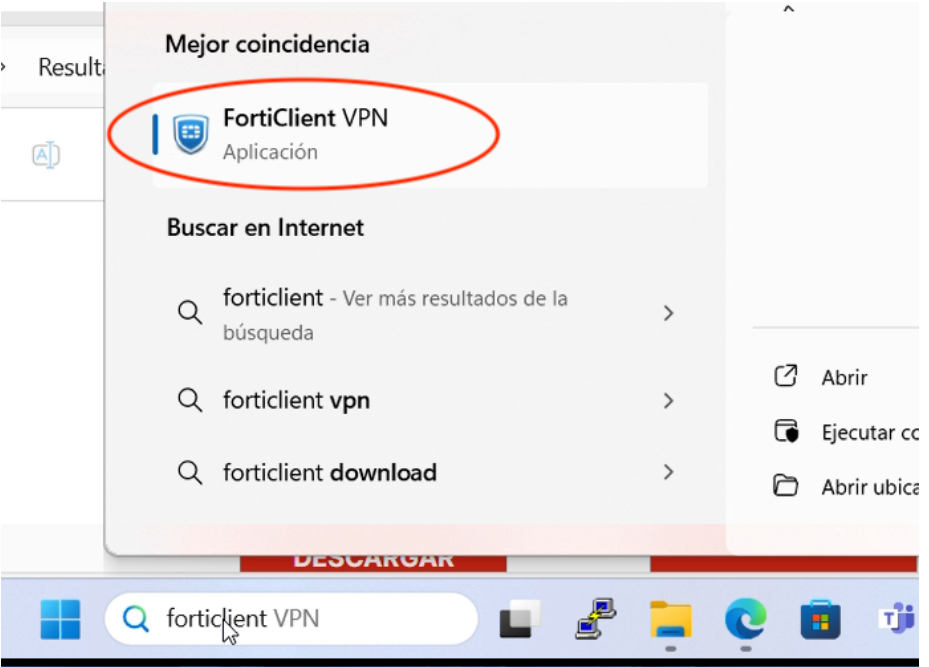

Para configurar la VPN haga click en "Configure VPN" (ver figura):

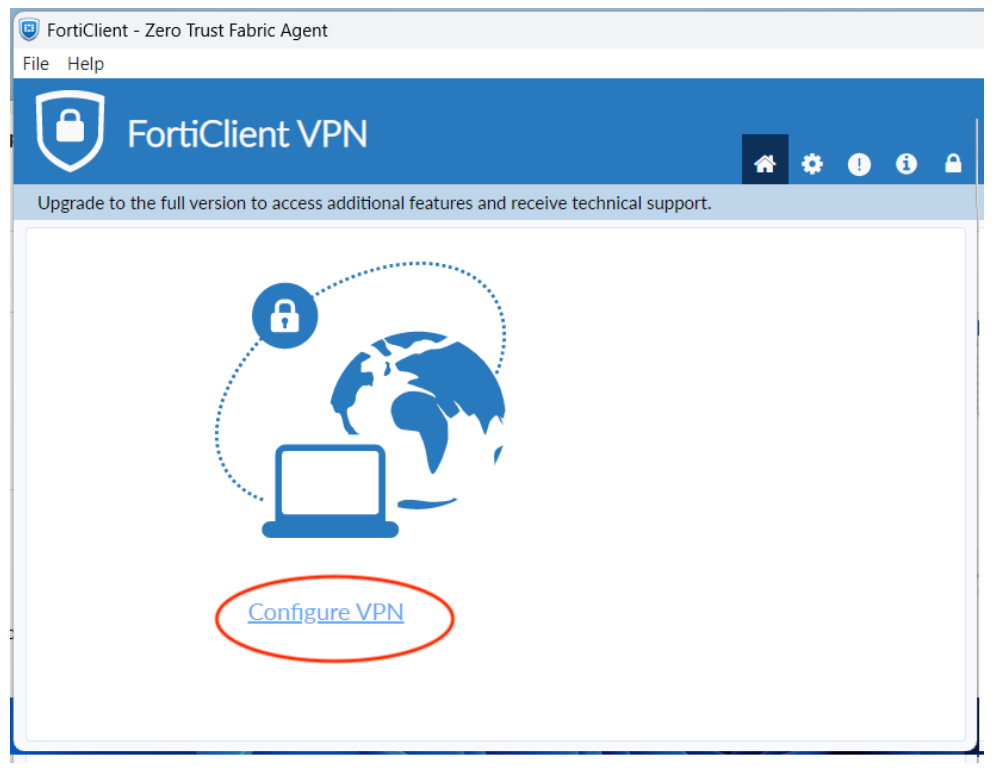

Llene los campos con la información mostrada en la siguiente figura (el Remote Gateway es **https://jano.cicese.mx:18973/VPN**) (en cuenta\_de\_correo escriba su usuario de correo electrónico de CICESE, sin la terminación @cicese.mx) y haga click en "Save":

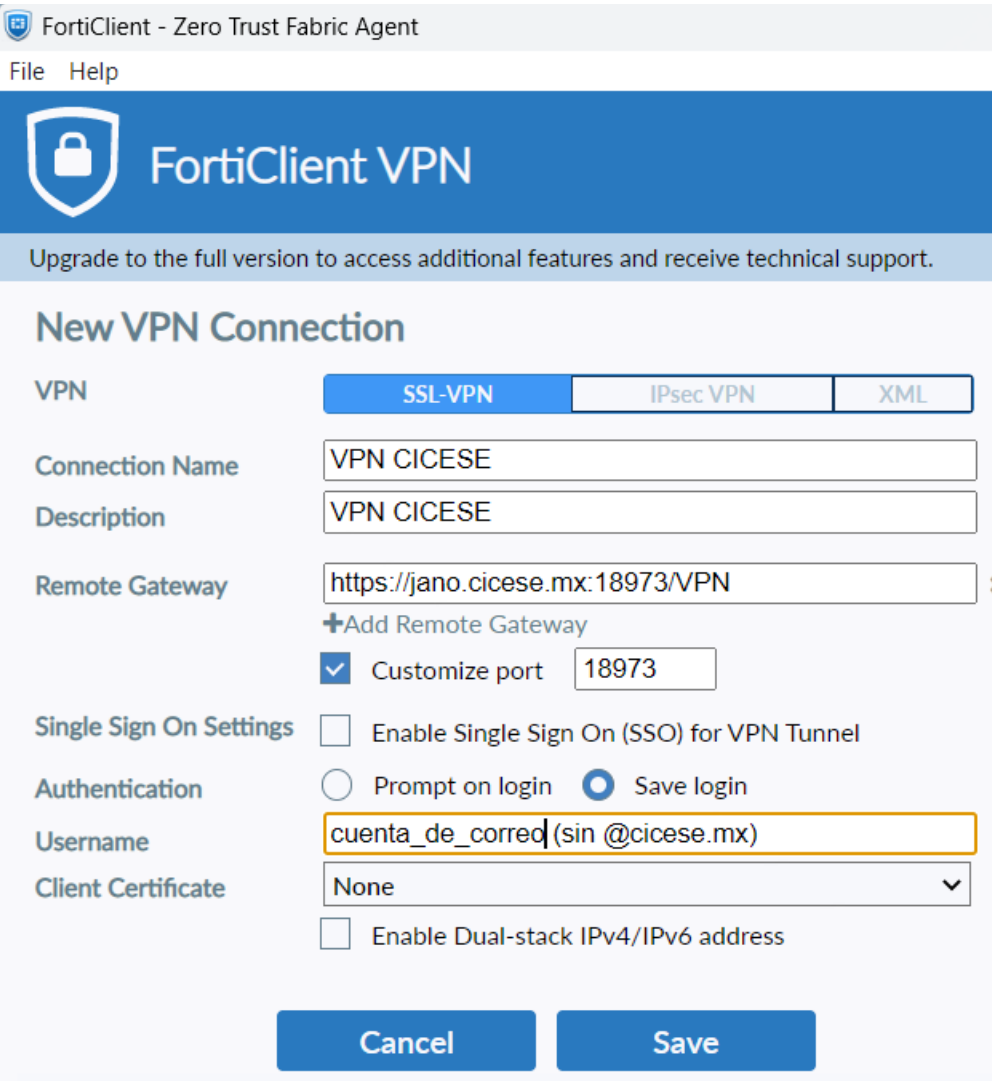

Para realizar la conexión a la VPN de CICESE escriba la clave de su correo electrónico de CICESE en el campo "Password" y haga click en "Connect" (ver figura). **NOTA IMPORTANTE: El servicio de VPN NO funciona estando conectado a la Red CICESE**, por lo que si intenta conectarse al servidor estando dentro de CICESE, el servidor no responderá y se mostrará un mensaje de error. **Para probar el servicio es necesario conectarse desde una red externa.**

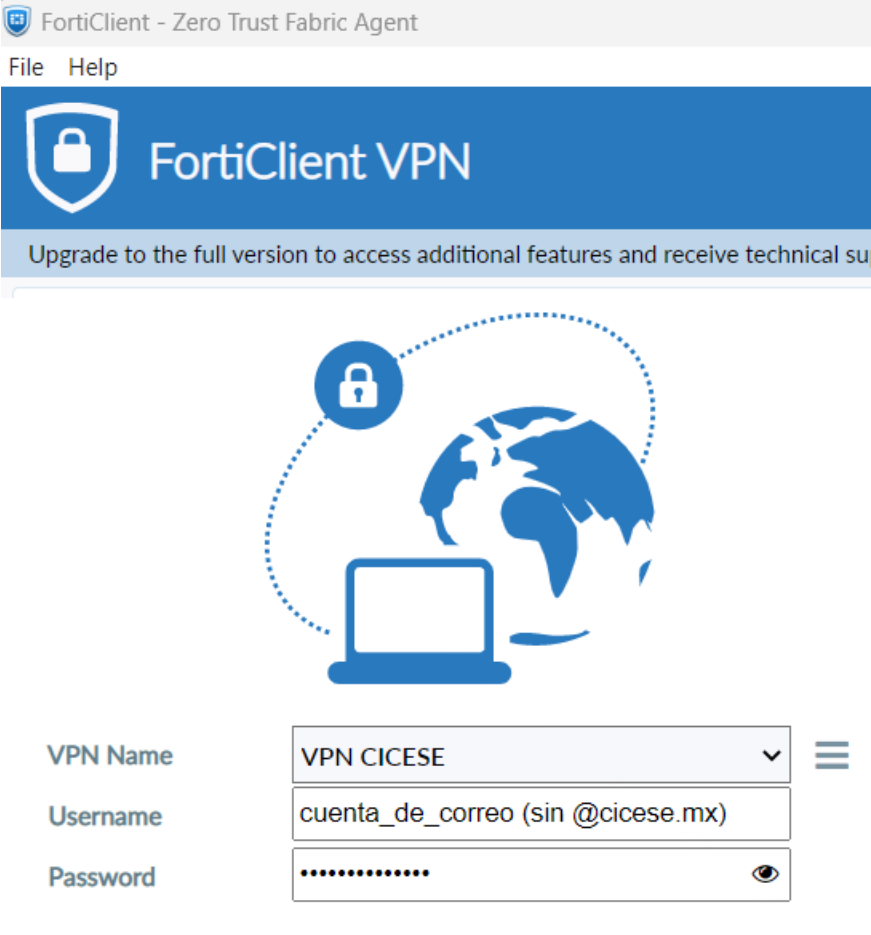

Connect

Si la conexión se realizó correctamente, le aparecerá el mensaje de "VPN Connnected", con una dirección IP de CICESE (inicia con 158.97.229), su nombre de usuario y estadísticas de la conexión (ver figura). A partir de este momento tendrá acceso a la red interna del CICESE.

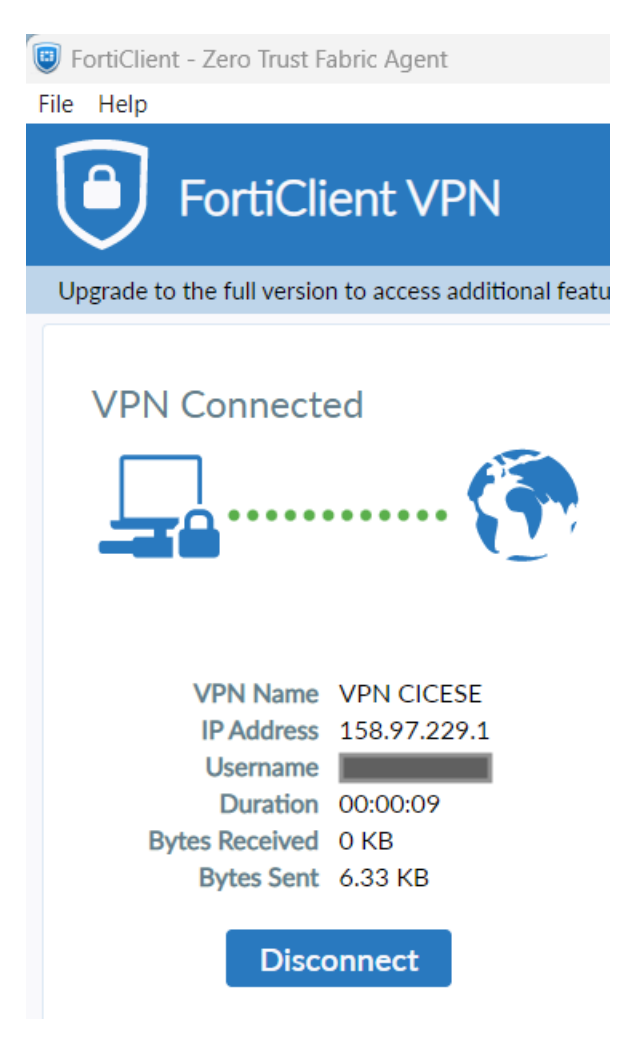

Cuando ya no requiera estar conectado a la VPN y desee terminar la conexión, regrese a la ventana de la conexión de la VPN y haga click en "Disconnect" (ver figura):

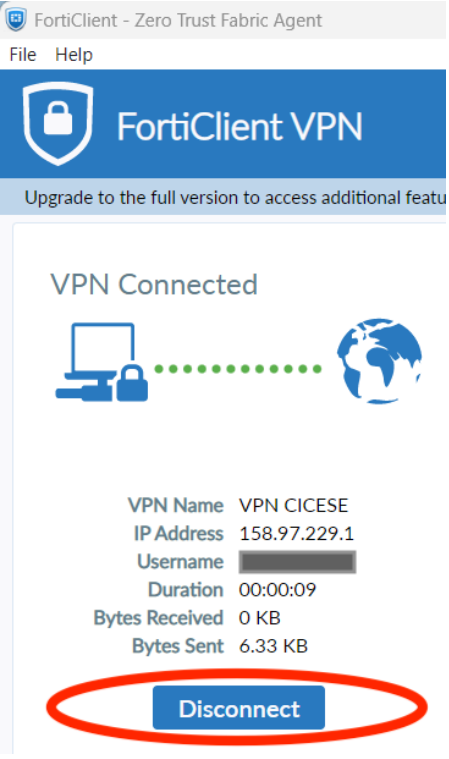